#### 25Live Tutorial

Repeating Event

#### How to Access 25Live

- Myslu.slu.edu
- Tools tab
- "Room/Event Request

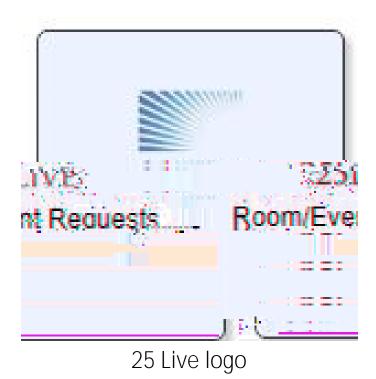

## Home Page

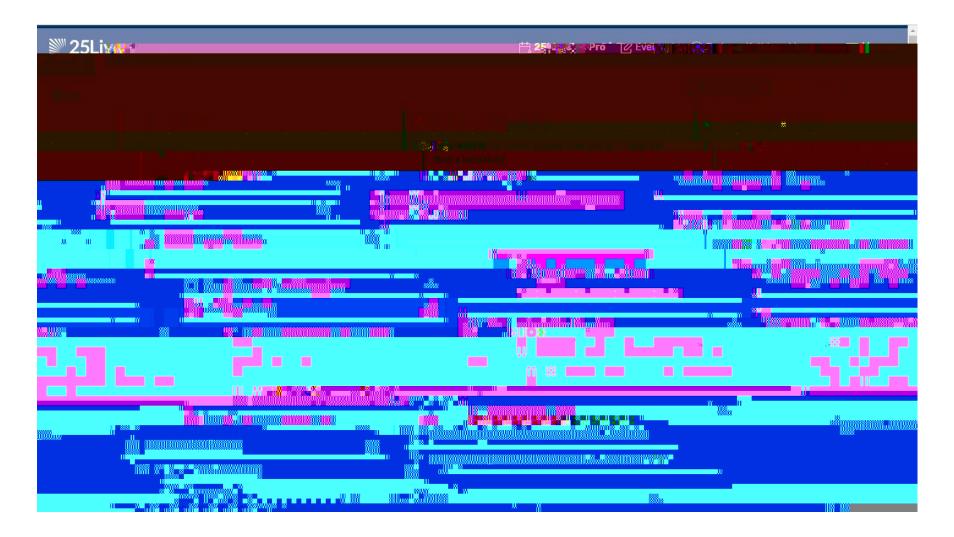

#### Quick Search

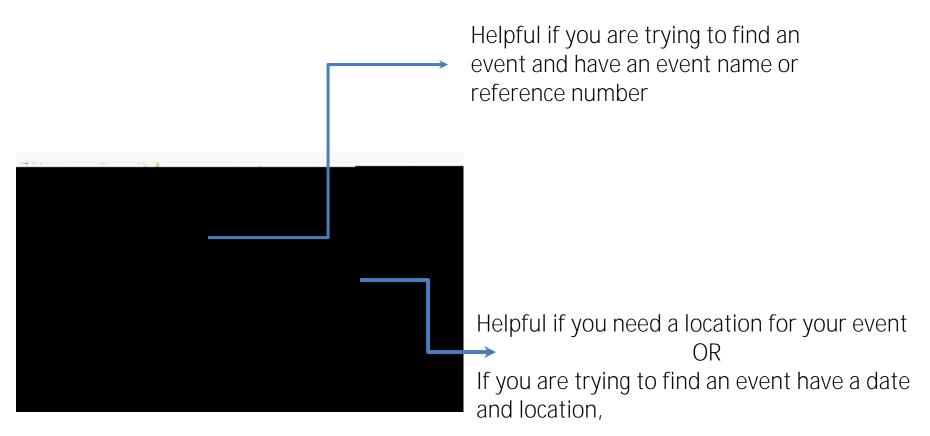

"Search Resources" and "Search Organizations" are useful in limited circumstances If you need assistance, please reach out to Event Services

#### Location Search – View Bar

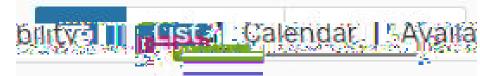

This small menu helps to navigate how you want to see room availability

List: shows a list of all the spaces in the building you searched, or all of the sections of a room you searched

Calendar: shows a week calendar that has events listed out each date they occur

Availability: shows when a room is available, you will see event times and set-up/take-down times

We always recommend checking this out before deciding on an event date as some events are set up the night before (this will not appear on the calendar view)

#### Availability View

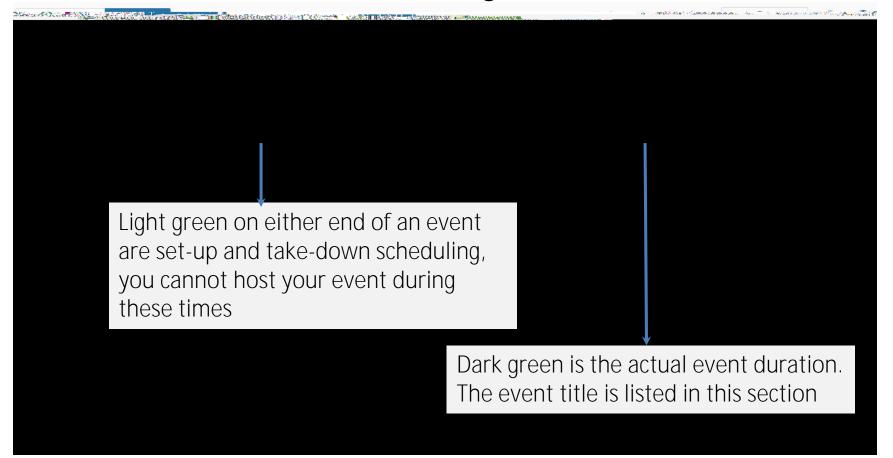

The white/gray spaces show when there is nothing scheduled for a space If you search for a specific room, only that room will appear in the list (this picture is a BSC building search)

#### 25Live Tool Bar The Tool Bar is located in the top right corner of the page

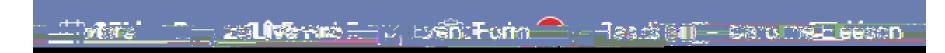

Click to create an event

**Člick to view Home Screen** 

#### Creating a Repeating Event – Step 1

These bu1t3e84 4729\*.845ns wil 472l

## Creating a Repeating Event – Step 2

If you have a range (15-20) we recommend

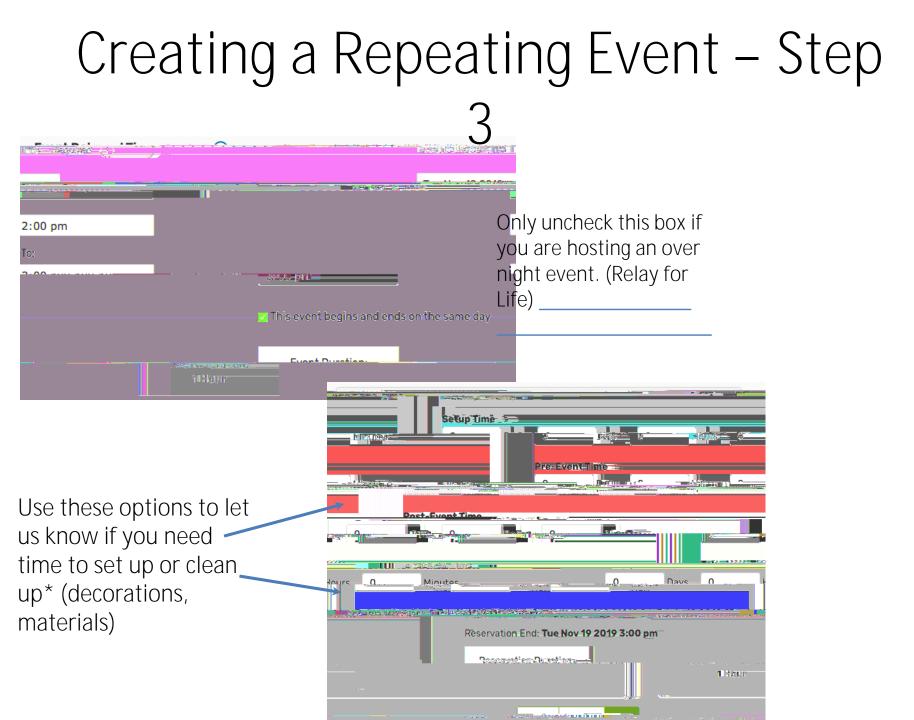

# Creating a Repeating Event – Step

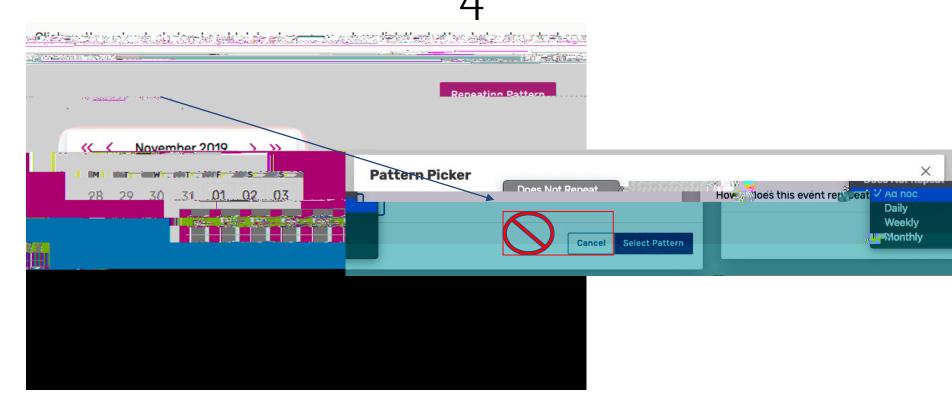

#### ALWAYS Select "Ad Hoc"

This makes it easier on our office when a single date is cancelled.

Selecting a different option will require us to re-select dates every time

## Creating a Repeating Event – Step 4.1

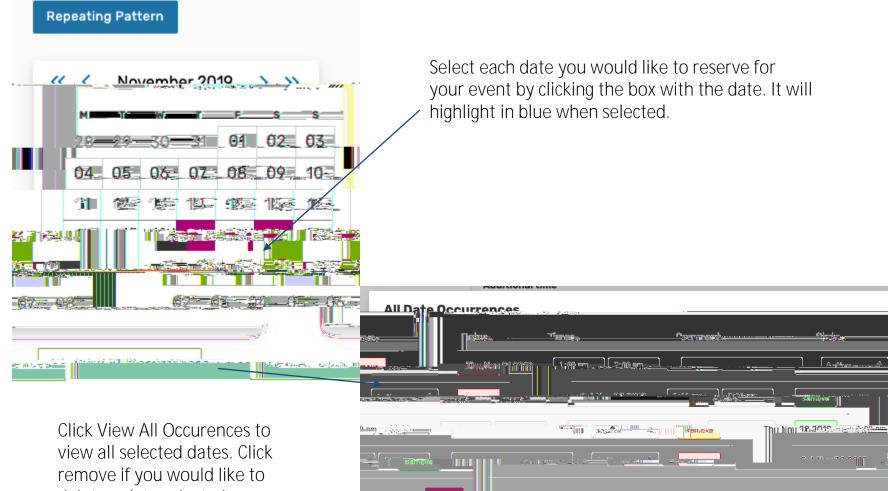

-0.0

delete a date selected.

# Creating an Event – Step 5

This is the step where you will choose your location.

Always use the \_\_\_\_\_ "Search Location"

Make sure the "Enforce head count" Button is unchecked. This symbol shows a conflict with an already scheduled event

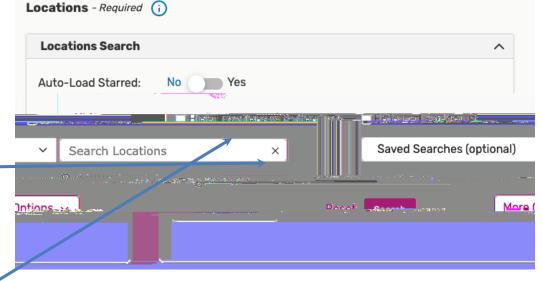

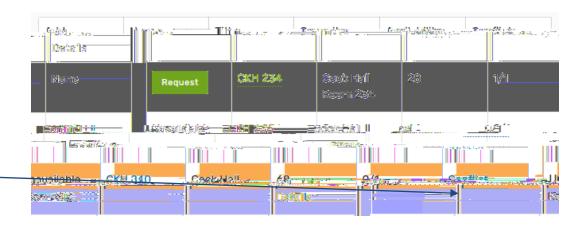

# Creating an Event – Step 5.1

To fix a conflict you can

Find a new date/time

Find a new location

In the column "Conflict Details" it will say "none" if the space is free during that date and time (1)

A selected location will appear below the search. (2)

You select a location by clicking request then it will change to say "Added below" (3)

If you want to remove a location from your reservation, click the "remove" in red font (4) in the box with the selected location (2)

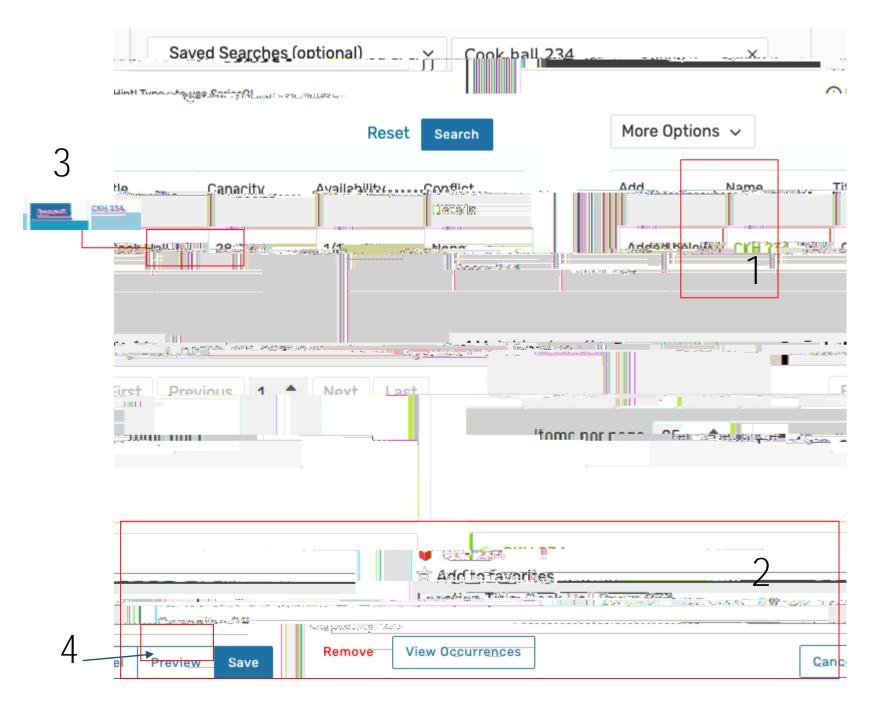

## Creating an Event – Step 6

Files are only required for student groups

You can attach any previous layouts here if you would like to reuse them

| J              |                                                                                                    |                                                    |
|----------------|----------------------------------------------------------------------------------------------------|----------------------------------------------------|
| chosen         |                                                                                                    |                                                    |
| r this Event ( | an an an an an an an an an an an an an a                                                                                                    |                                                    |
| Requestor      | Fleeson Caroline A                                                                                                    | Election C                                         |
|                | e an fair goth nam a chuir a' the an the the second second s | - <b>Den E</b> lensettinen                         |
|                | chosen<br>r this Event ()<br>Requestor                                                                                                    | Pequestor<br>Pequestor<br>Fleeson Caroline $\land$ |

#### Creating an Event

### Creating an Event

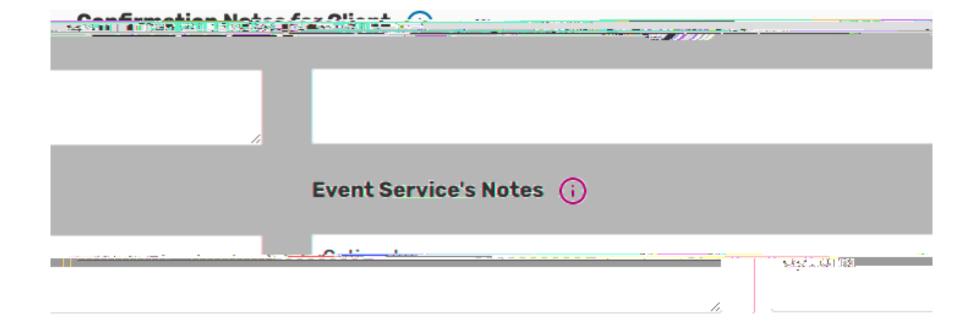

## Creating an Event – Step 9

Please make sure your request always says "Tentative"